## 東京大学学術資産等アーカイブズ 共用サーバー用 IIIF Image Downloader の利用について

2020年7月3日 東京大学アーカイブ化推進室 jitsumu arc@lib.u-tokyo.ac.jp

#### このツールのご利用について

- 東京大学学術資産等アーカイブズ共用サーバーで公開して いるデジタルコレクション)における、アイテム詳細画面の画 像全コマダウンロードダウンロードデータ量が多い と処理が中断する問題があります。
- その場合にはこのツールを使って一括ダウンロードを行っ てください。ただし、上記の問題の対処のため応急措置的 に作成したツールであり、動作について保証しかねることは ご了解ください。

#### インストール

- image downloader.zipを解凍するだけです。
- 最初に起動するときは、「WindowsによってPCが保護され ました」との警告が出ます。その場合は、「詳細情報」をク リックし、右図のように「不明な発行元」の警告であれば 「実行」ください。(「不明な発行元」になっているのは、こ のツールのための証明書を取得していないことによるも のです)
- お使いのセキュリティソフトによっては、インストールでき ないことがあります。
- 開発にはPythonを使っていますがバージョンが古くなっ てしまうとウイルスバスターの「ランサムウエア」警告がで るようです。その際には、jitsumu\_arc@lib.u-tokyo.ac.jpに ご連絡ください。対策版の用意を検討します。

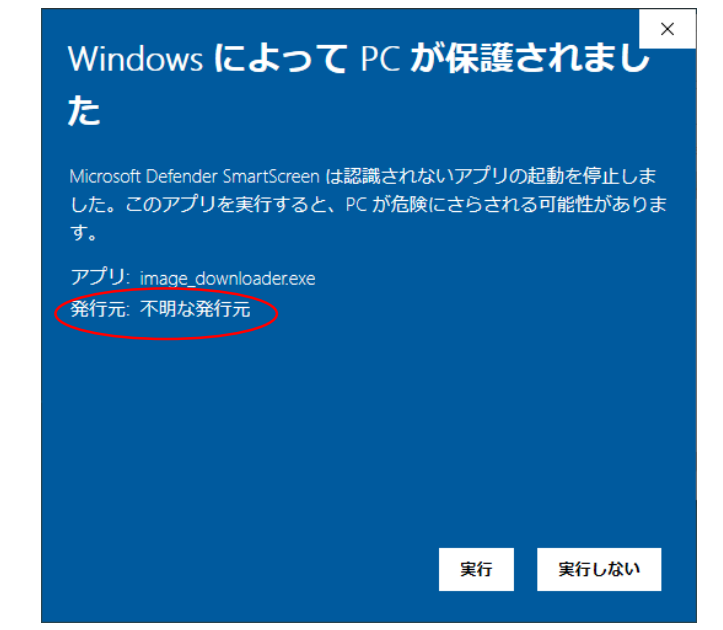

# ご利用方法

「直江状」 <https://iiif.dl.itc.u-tokyo.ac.jp/repo/s/naoe/page/home> を例に

東京大学学術資産等アーカイブズ共用サーバ のアイテムが対象です

#### 後述の「IIIF manifest.json」のURLが以下 の文字列でURLが始まるものについて、 ご利用いただけます。 https://iiif.dl.itc.u-tokyo.ac.jp/repo/

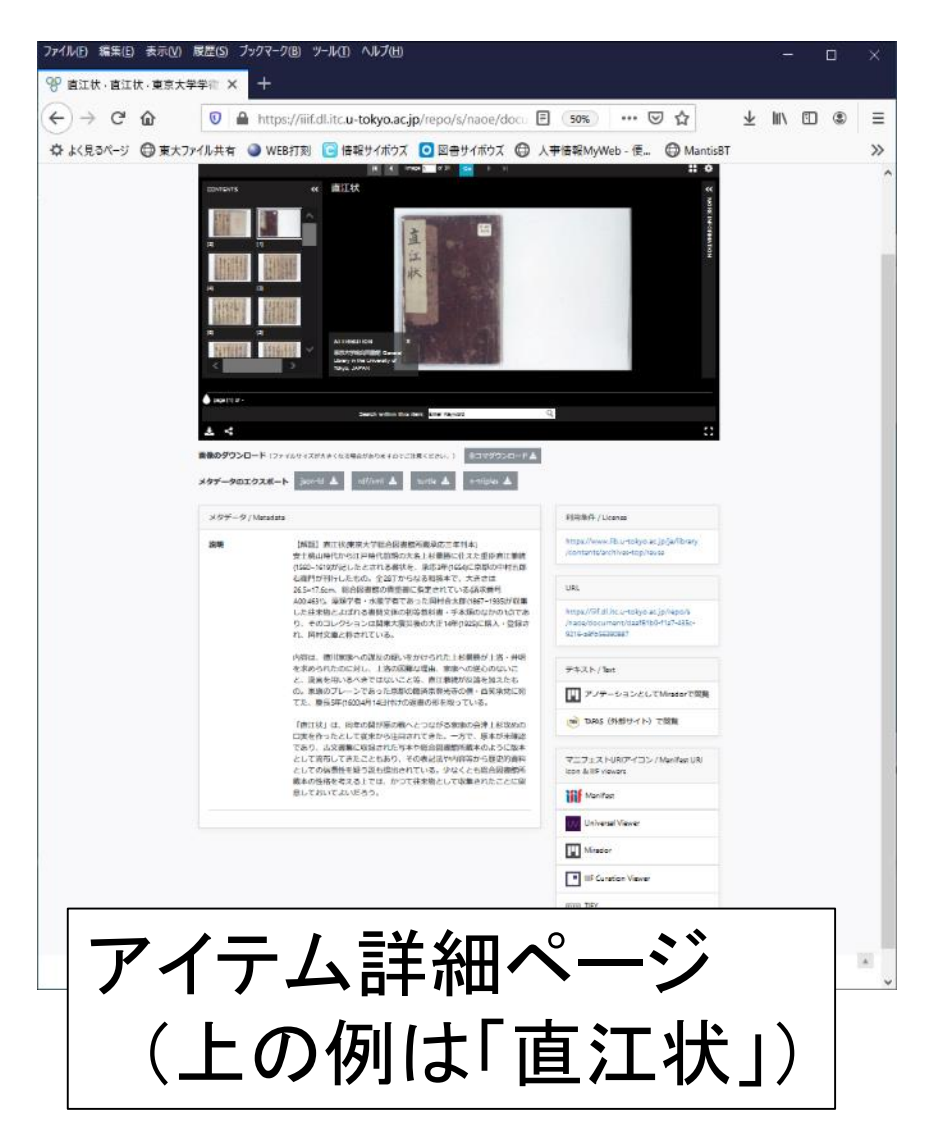

### IIIF manifest.jsonのURLをコピーします

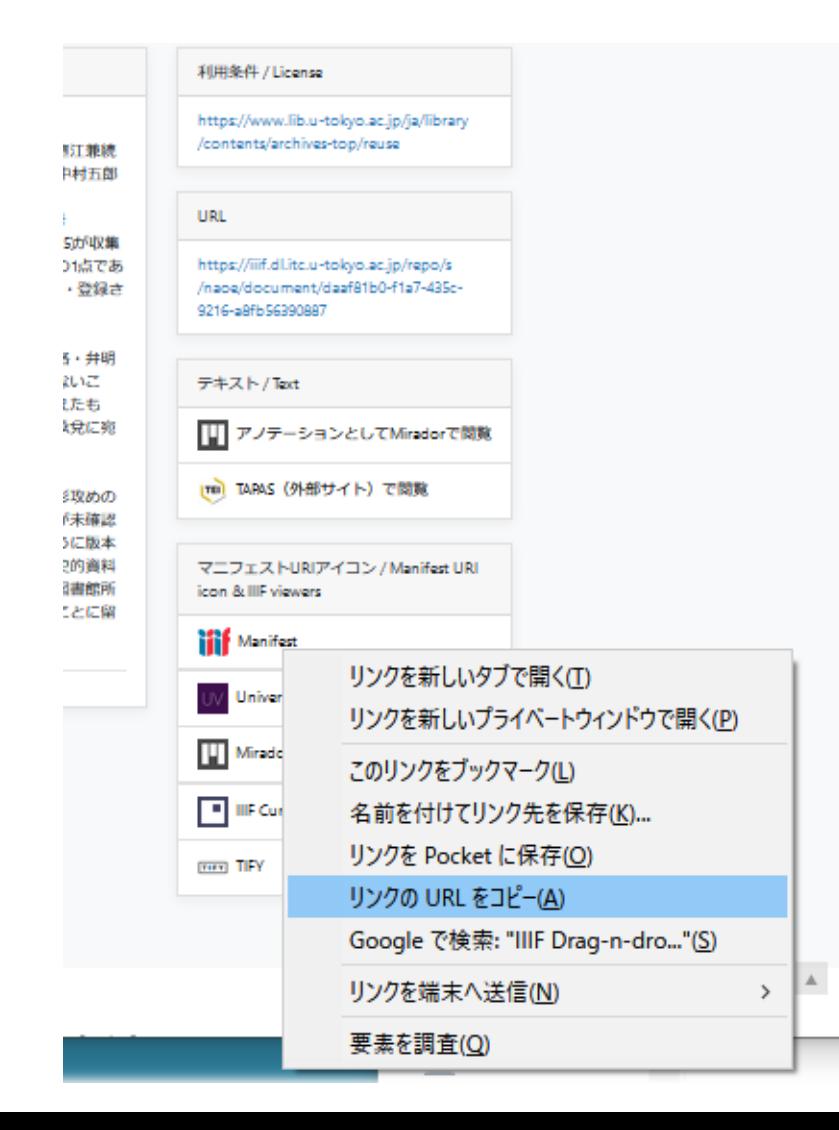

•IIIFのアイコンを右クリック •「リンクのURLをコピー」

#### IIIF Image Downloaderを起動

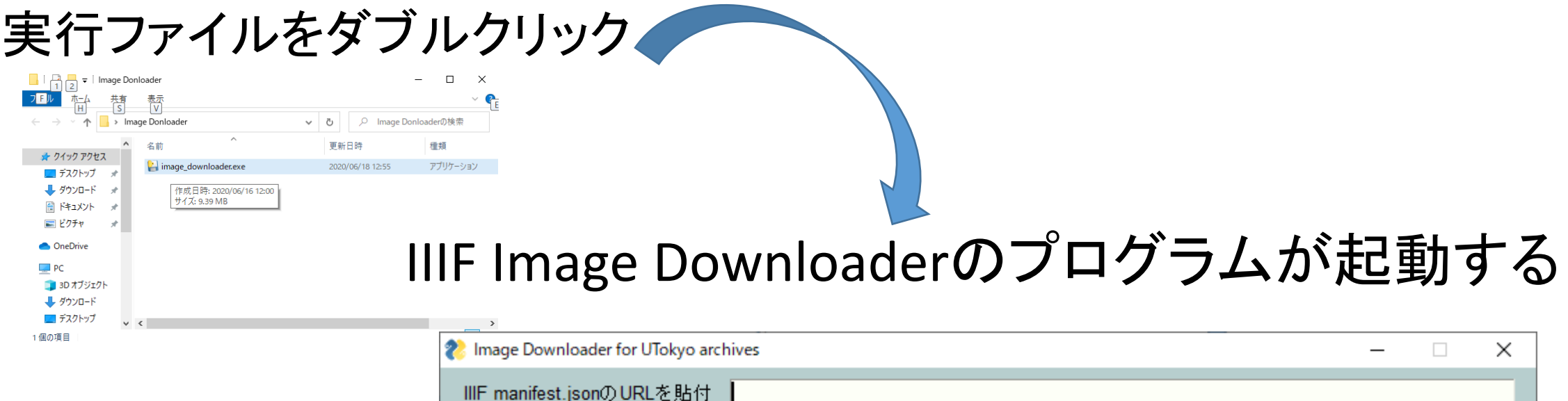

出力先フォルダ 出力フォルダ選択 |画像一括取得| ┃入力をクリア┃┃終了┃ 進捗率

### IIIF manifest.jsonのURLを貼り付ける

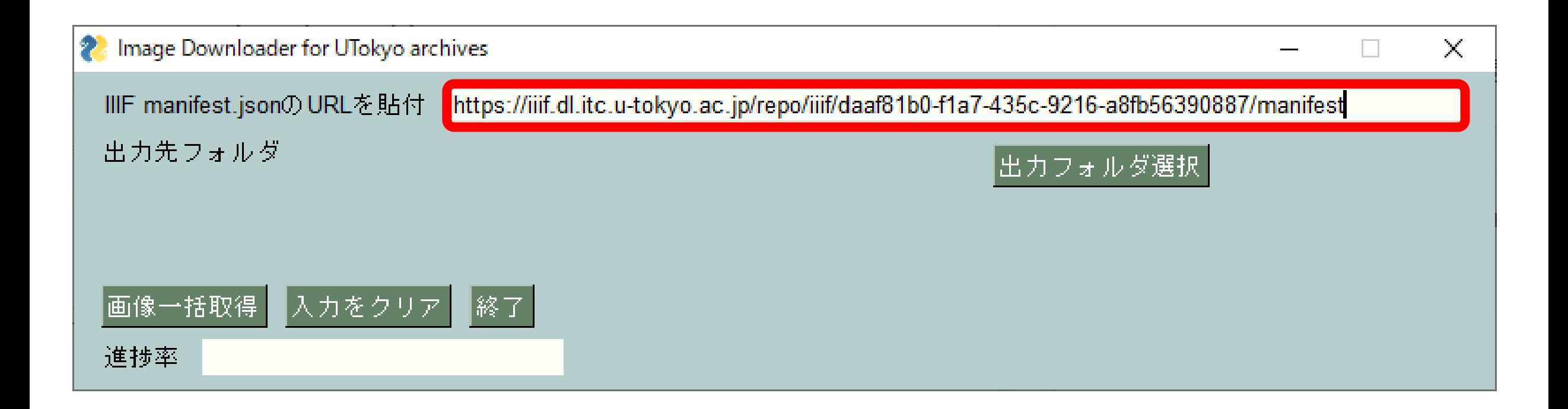

### 画像出力先フォルダを指定する

#### 「出力フォルダ選択」ボタンをクリックする

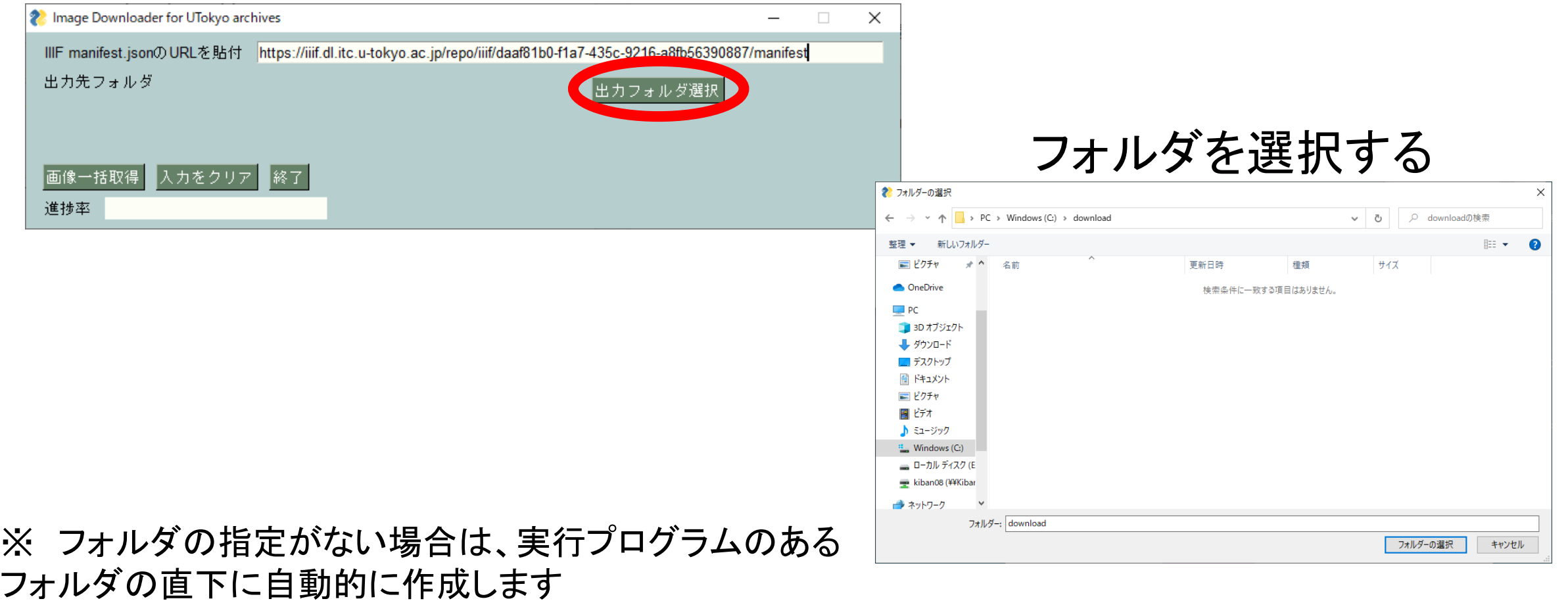

### 画像ダウンロード開始

#### 「画像一括取得」ボタンをクリックする

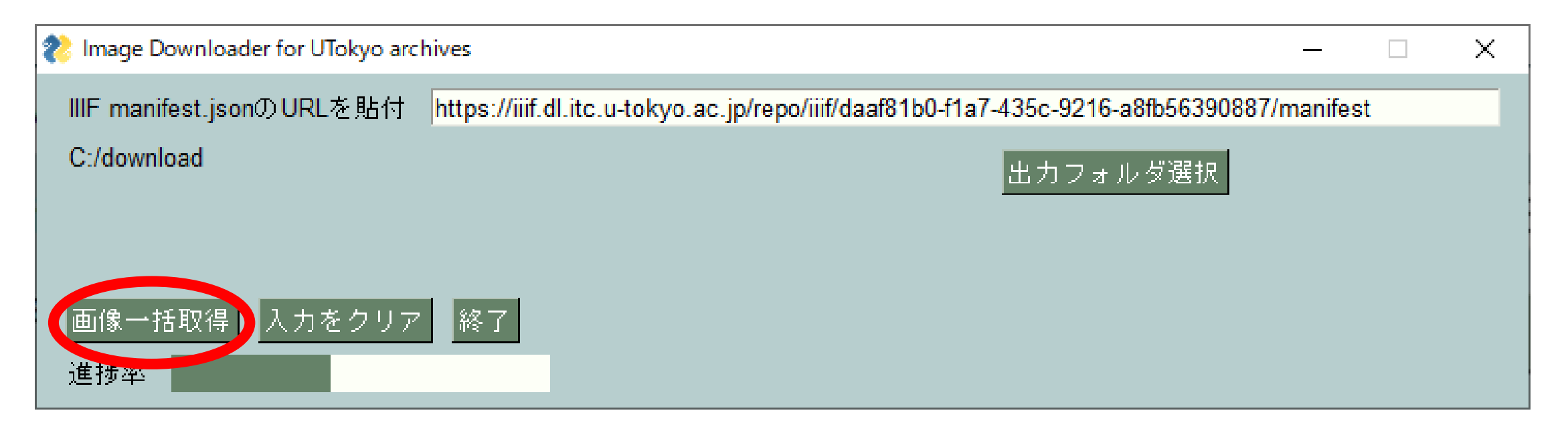

#### 「Progress Rate」に進捗が表示される ※ファイルダウンロード中は断続的に動作を受け付けなくなります

### 画像ダウンロード完了

#### 「Image Files Download Finished!!」のメッセージがでれば完了

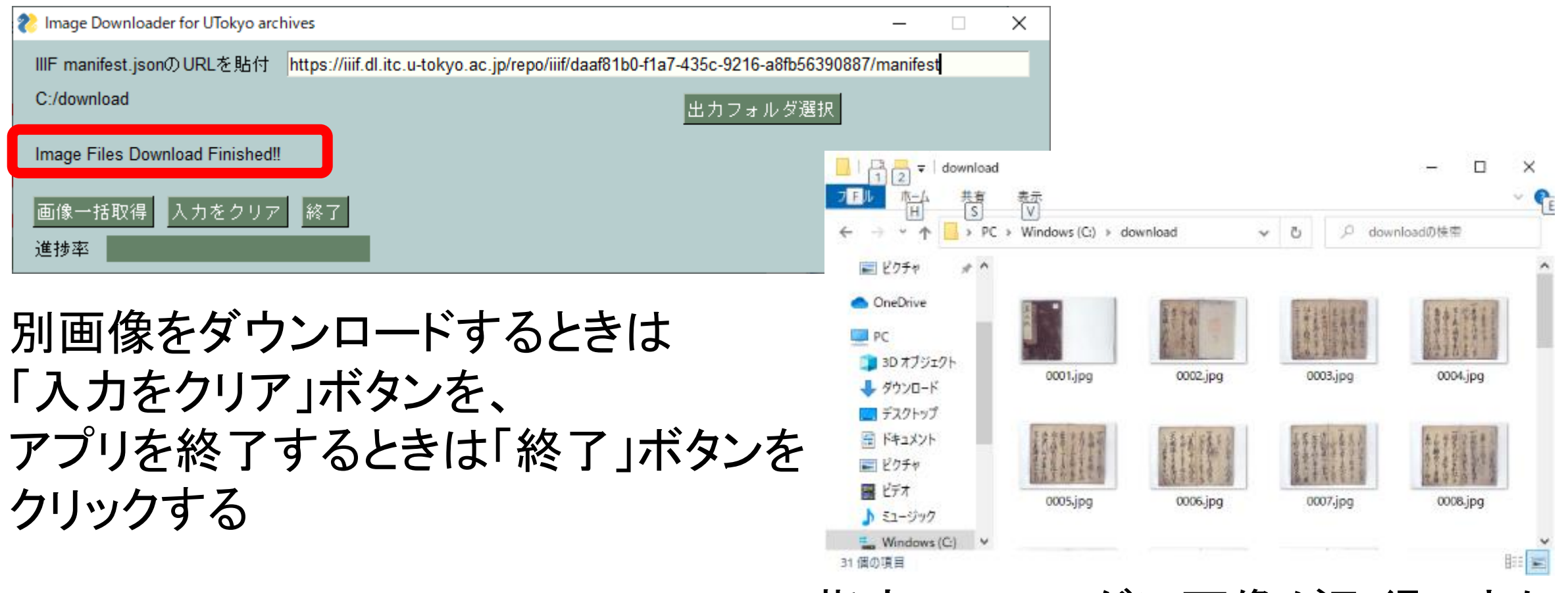

指定のフォルダに画像が取得できた

#### ご利用上の注意

【利用にあたっての制約】

・上記以外の用途での利用、再配布・改変を禁じます。

・サーバーに負荷をかけるような利用は行わないでください。

・アーカイブズの運用上の理由により使えなくする可能性もあります。

【免責事項】 ご利用は自己責任でお願いします。 ご利用に際し何らかの不利益が生じたとしても、当方では一切の責任を 負いかねます。